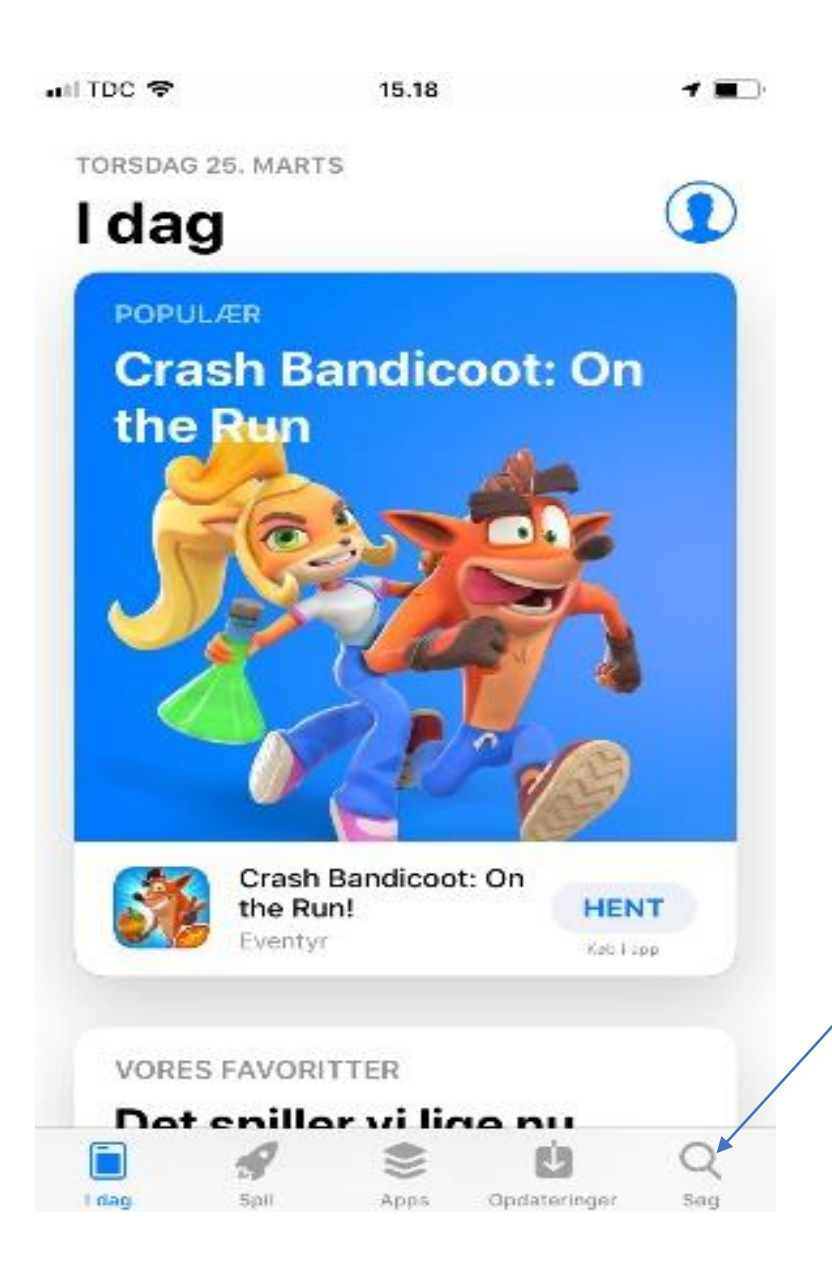

Gå ind i app- store, play- butik eller lignende og vælg søgefunktionen

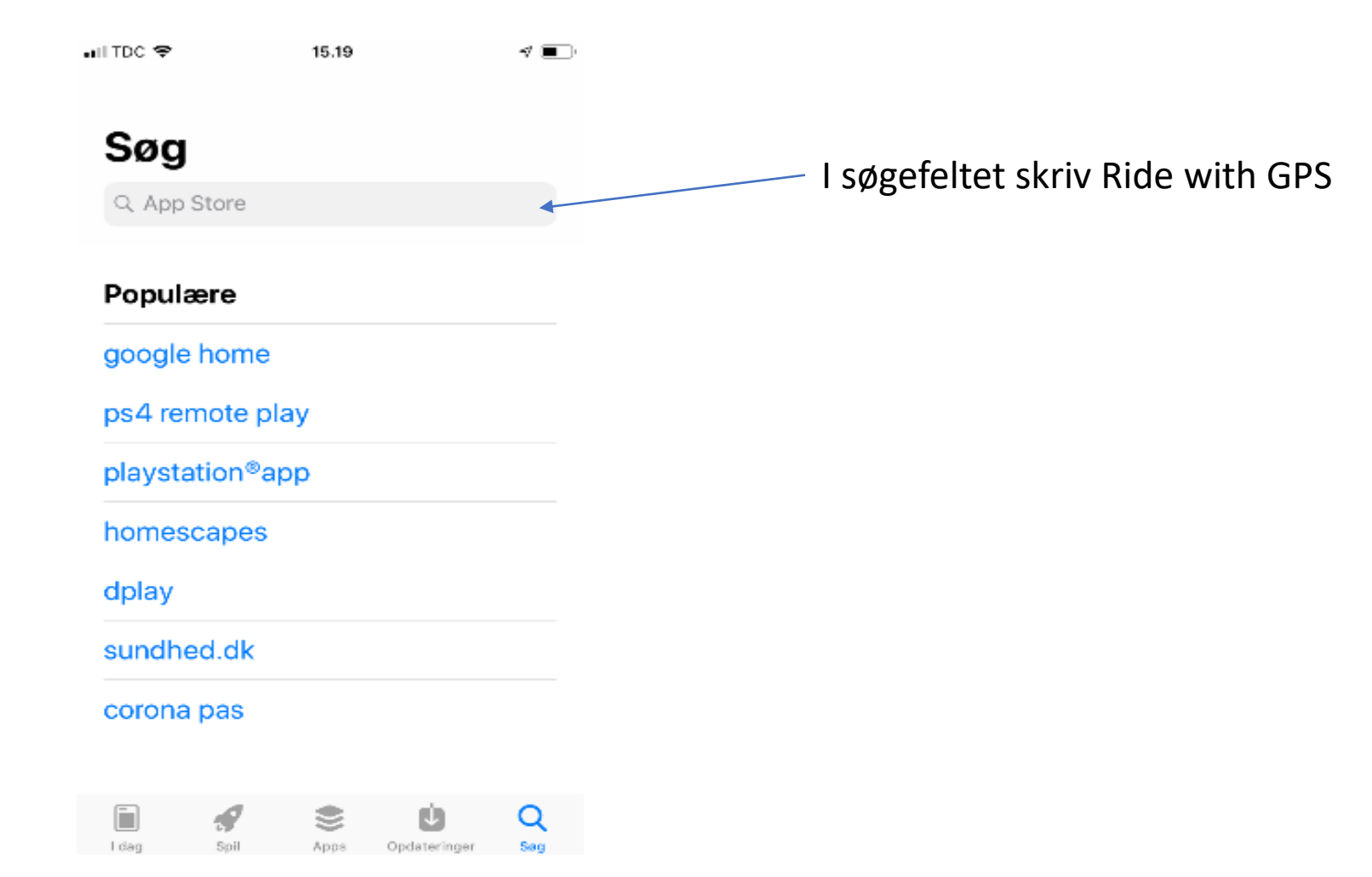

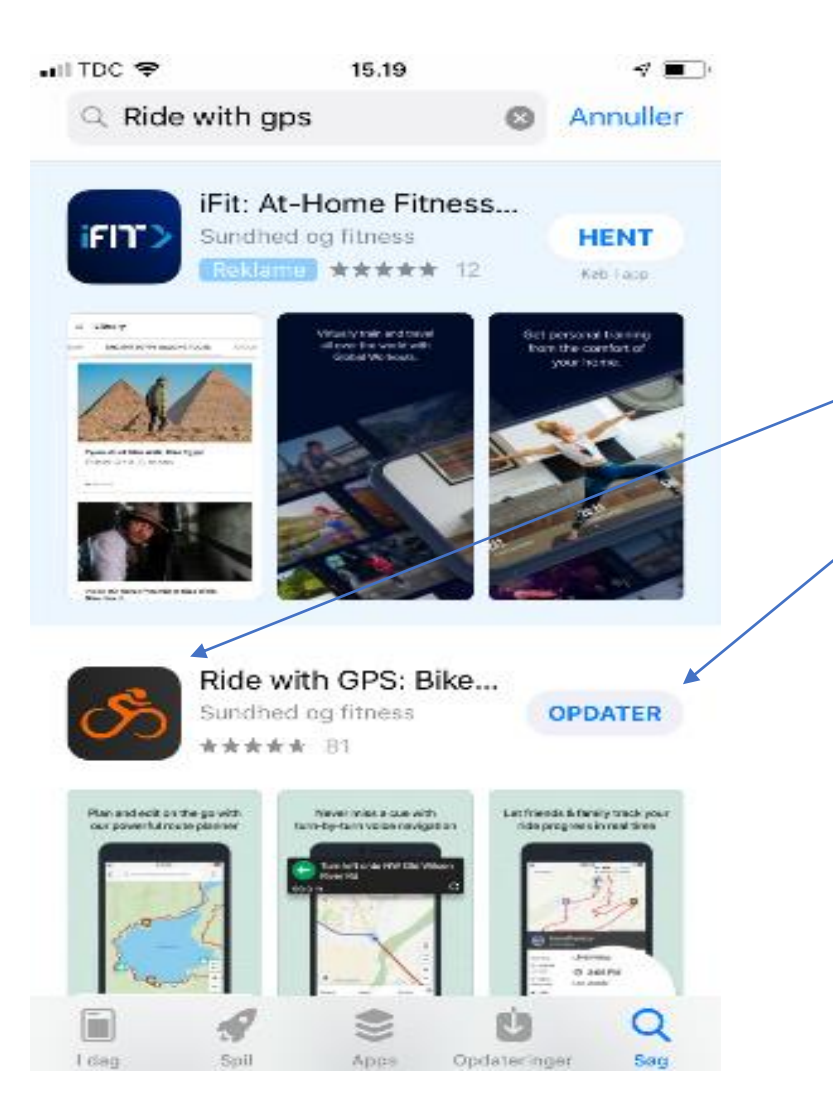

Find dette ikon og klik på installer. På dette billede står der opdater, fordi app'en allerede er installeret på telefonen. Selvom app'en er udviklet til brug ved cykling, kan den også fint bruges i forhold med vandreture.

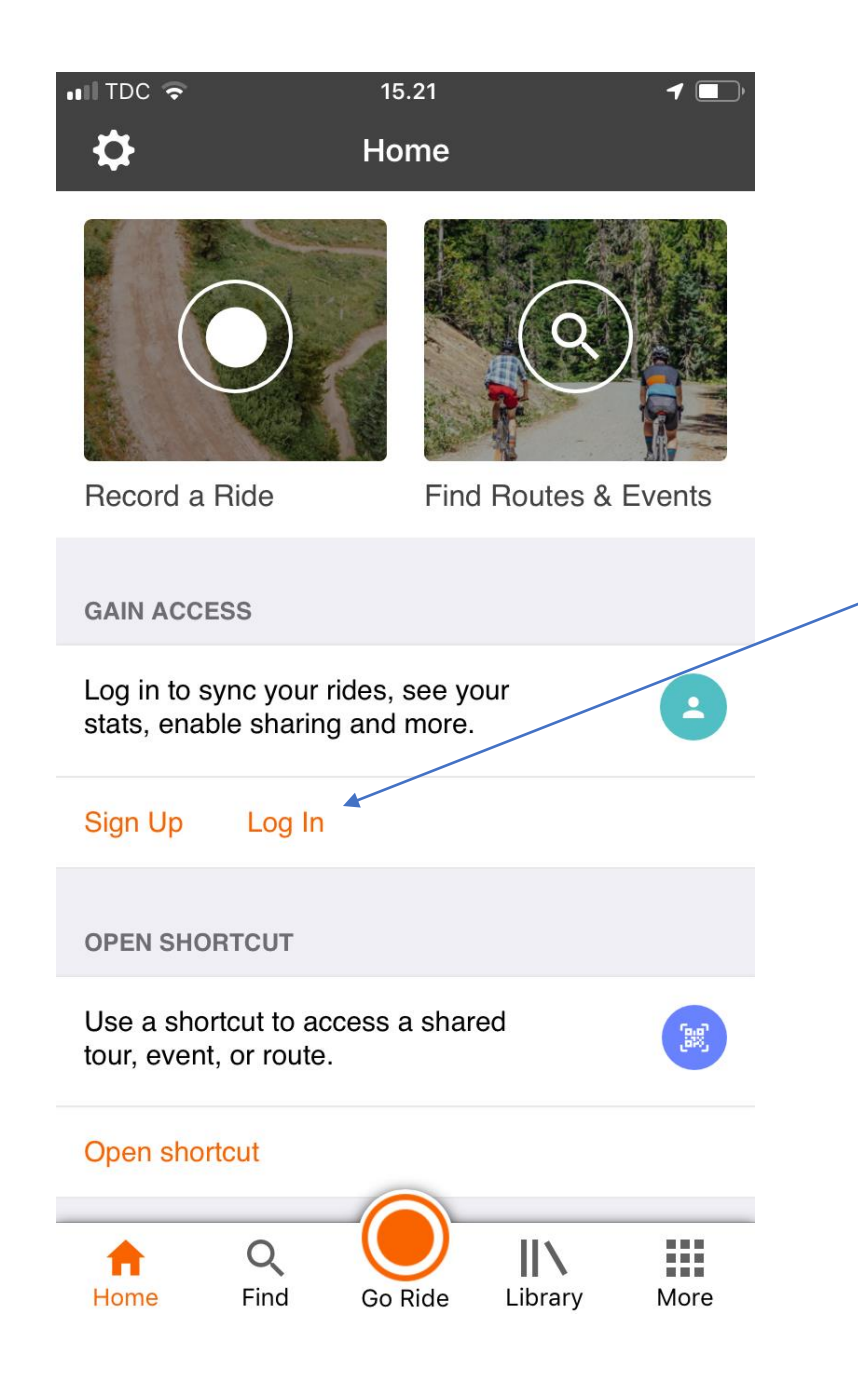

Når app'en er installeret på telefonen, åbner der en forside, hvor du kan oprette en profil eller logge ind med en eksisterende profil. Åbner siden ikke automatisk, så find ikonet på din telefon og klik på det. Vælg log in for at logge på med Haderslev Kommunes fælles konto.

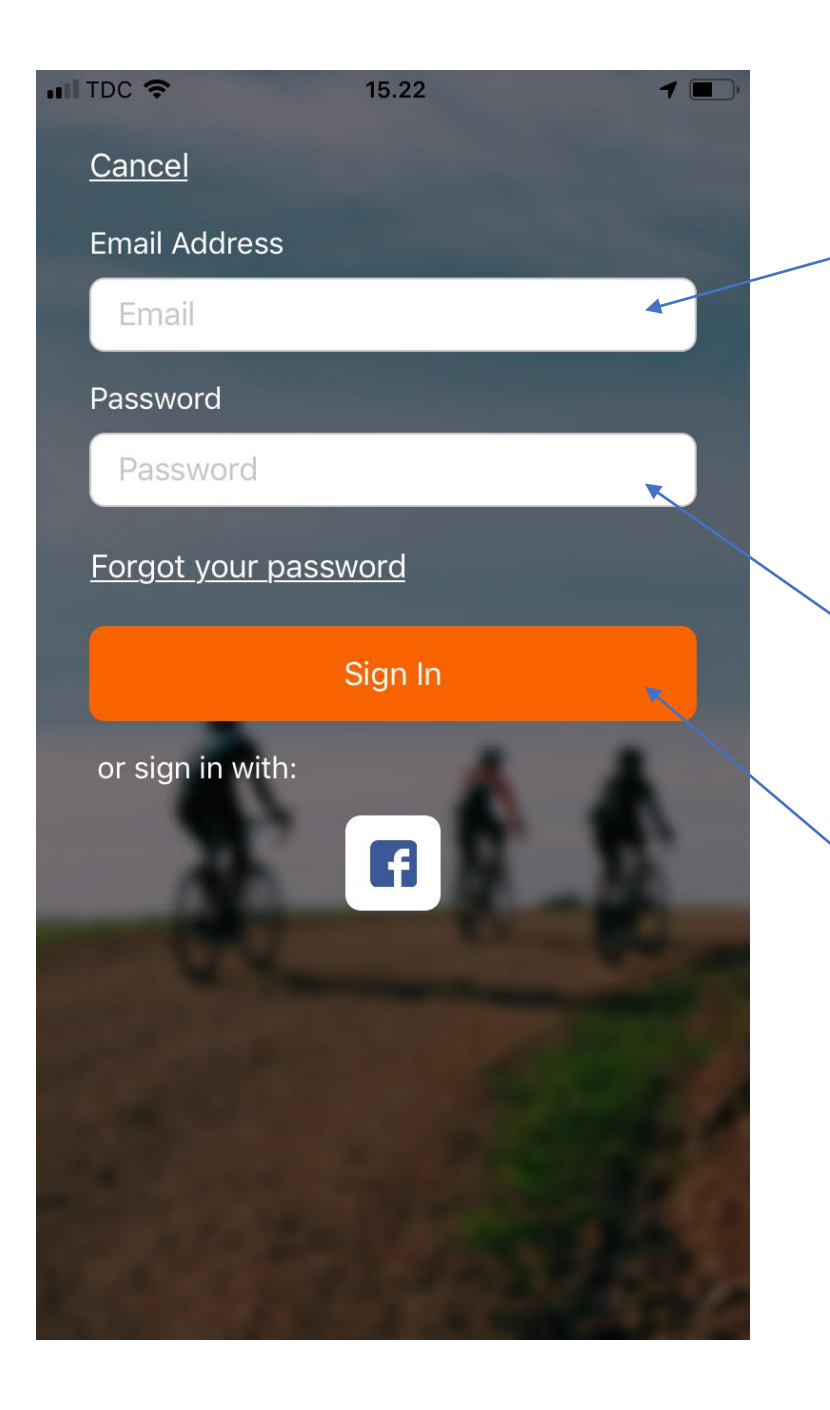

I e-mail feltet skriv landdistrikter@haderslev.dk

I password skriv Haderslev6100, husk stort H i Haderslev

Tryk på den orange bjælke for at logge på

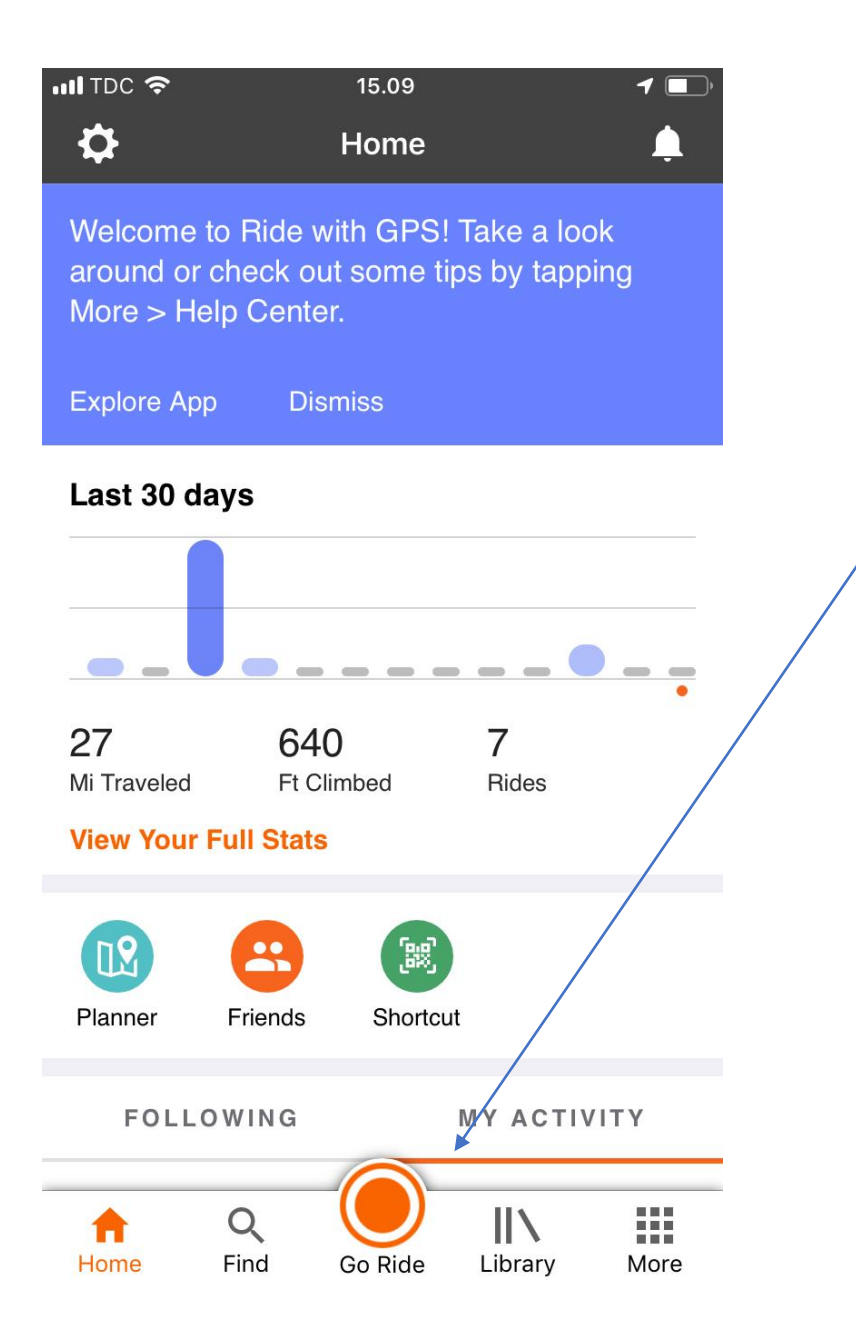

Nu er du logget ind på profilen, og klar til at registrerer en rute. Tryk på den store orange knap, for at optage din vandretur. Når du trykker på den orange knap begynder app'en straks at registrerer din tur. Derfor er det en god ide at finde et passende sted at begynde registrering af turen, så den for eksempel ikke begynder og slutter ved dit hus.

HUSK!!! Lokalitetstjenester skal være slået til, for at du kan anvende app'en til registrering af din vandretur.

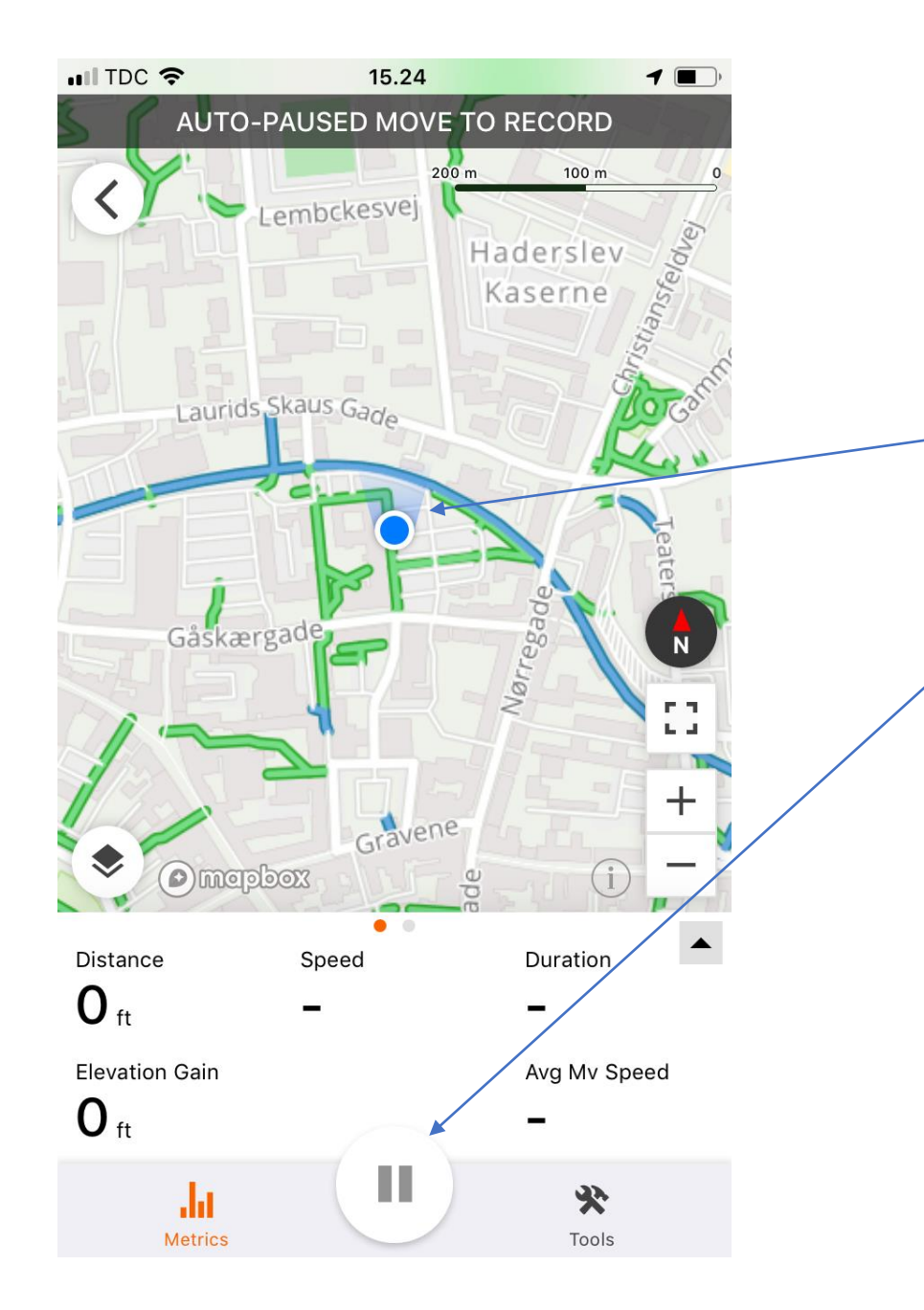

Når du har trykket på den orange knap, får du dette skærmbillede. Den blå plet viser, hvor du bevæger dig. Når du har gået din tur, og er klar til at gemme den, holder du fingeren på pauseknappen et kort øjeblik.

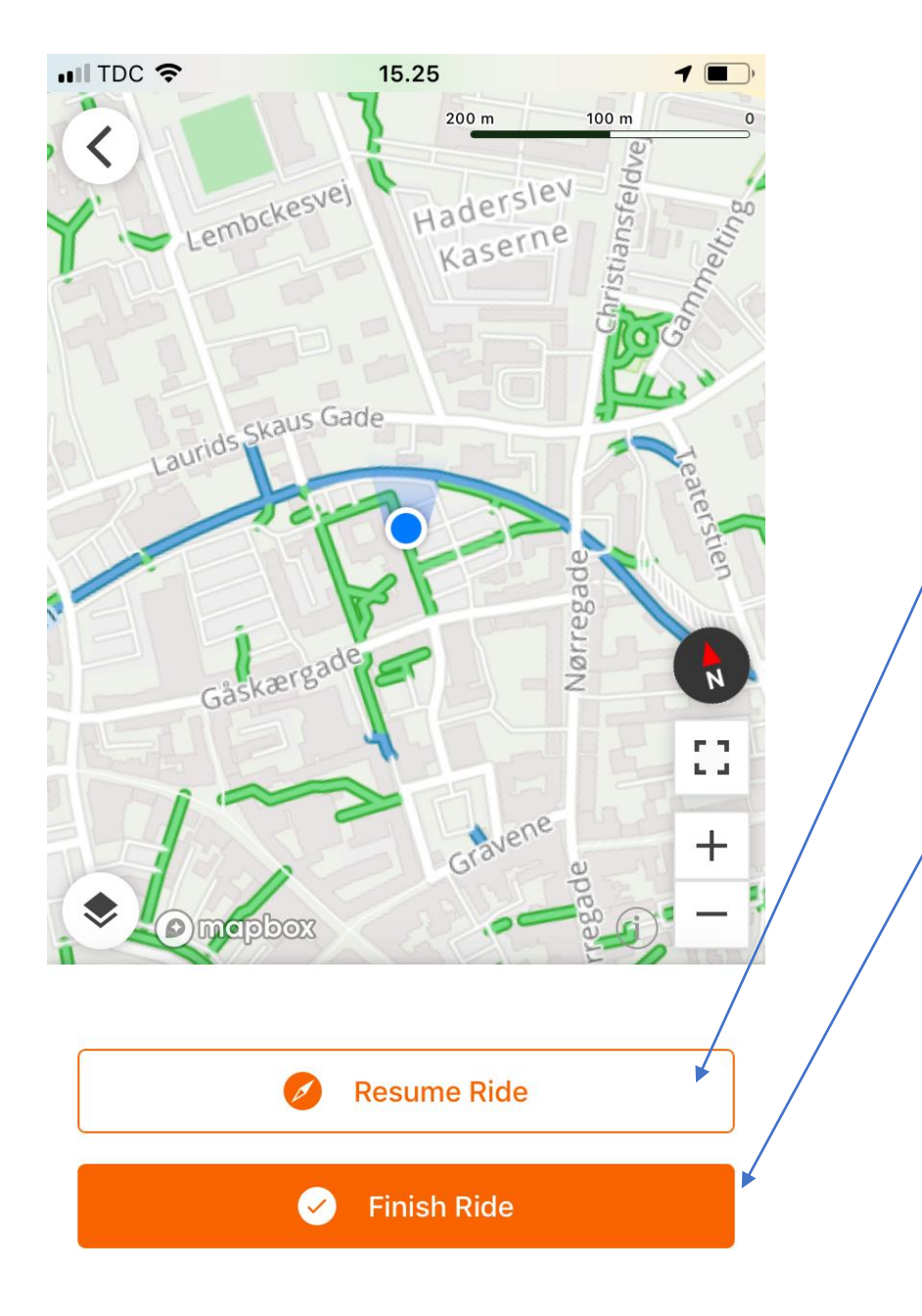

Hvis du for eksempel skal tage en lille afstikker fra ruten, blot for at vende tilbage til den senere, så kan du pause din registrering ved at klikke på pauseknappen og klikke på resume ride når du vender tilbage til ruten igen.

Hvis du er færdig med din tur tryk på Finish Ride

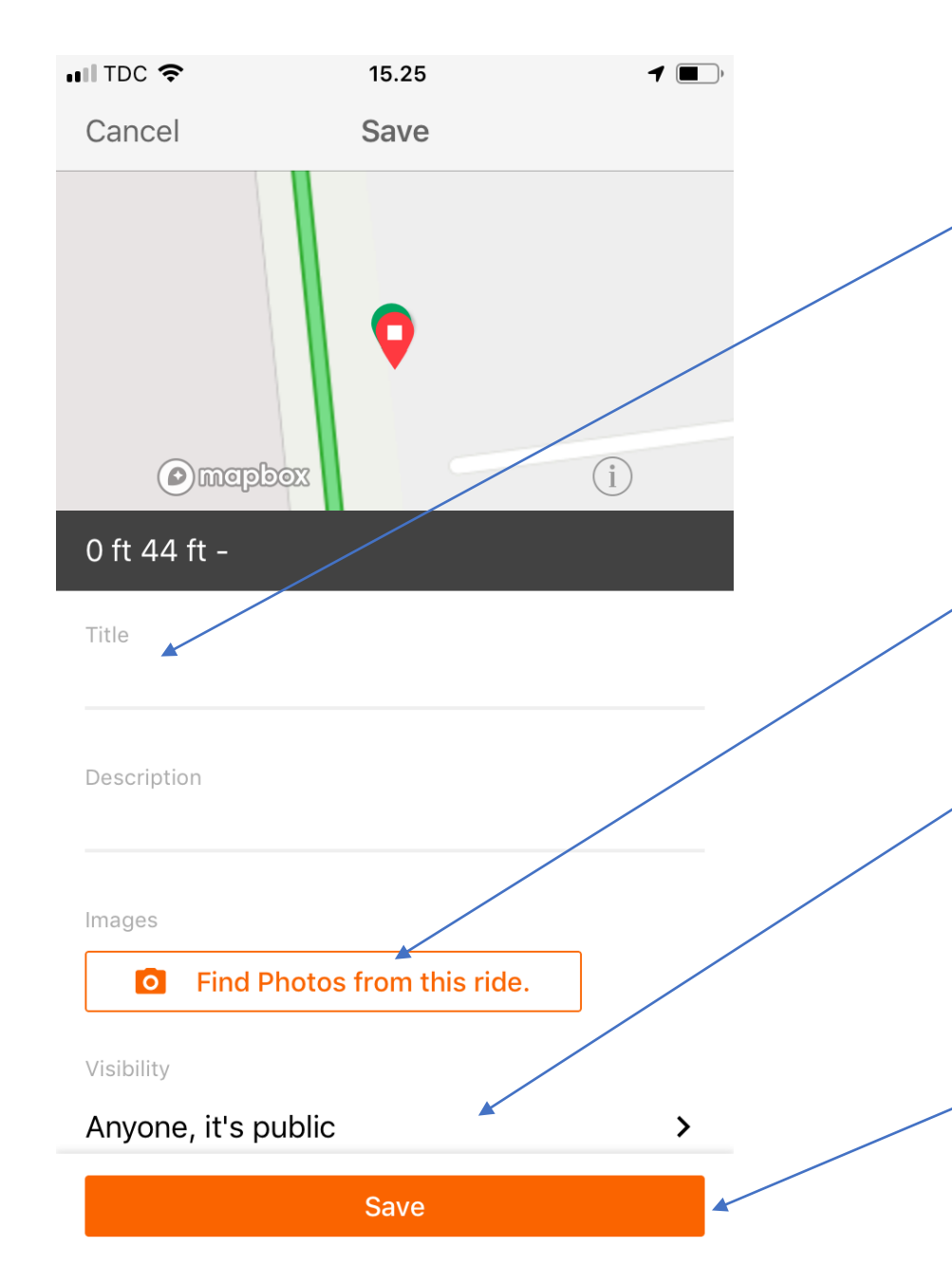

Når du har trykket på Finish Ride, får du mulighed for at give din tur et navn. Her vil det være en god ide at begynde med at skrive hvilket lokalområde eller by, der er tale om, og derefter en mere beskrivende titel på turen fx "Gram- gul rute fra slotsparken".

Hvis du har taget billeder undervejs på turen, er det muligt at vedhæfte dem her. Denne funktion må du selv prøve at udforske.

Inden du gemmer ruten, kan du vælge, hvem der skal kunne se din rute. Vælg indstillingen "Anyone, it's public" og tryk på den orange bjælke.

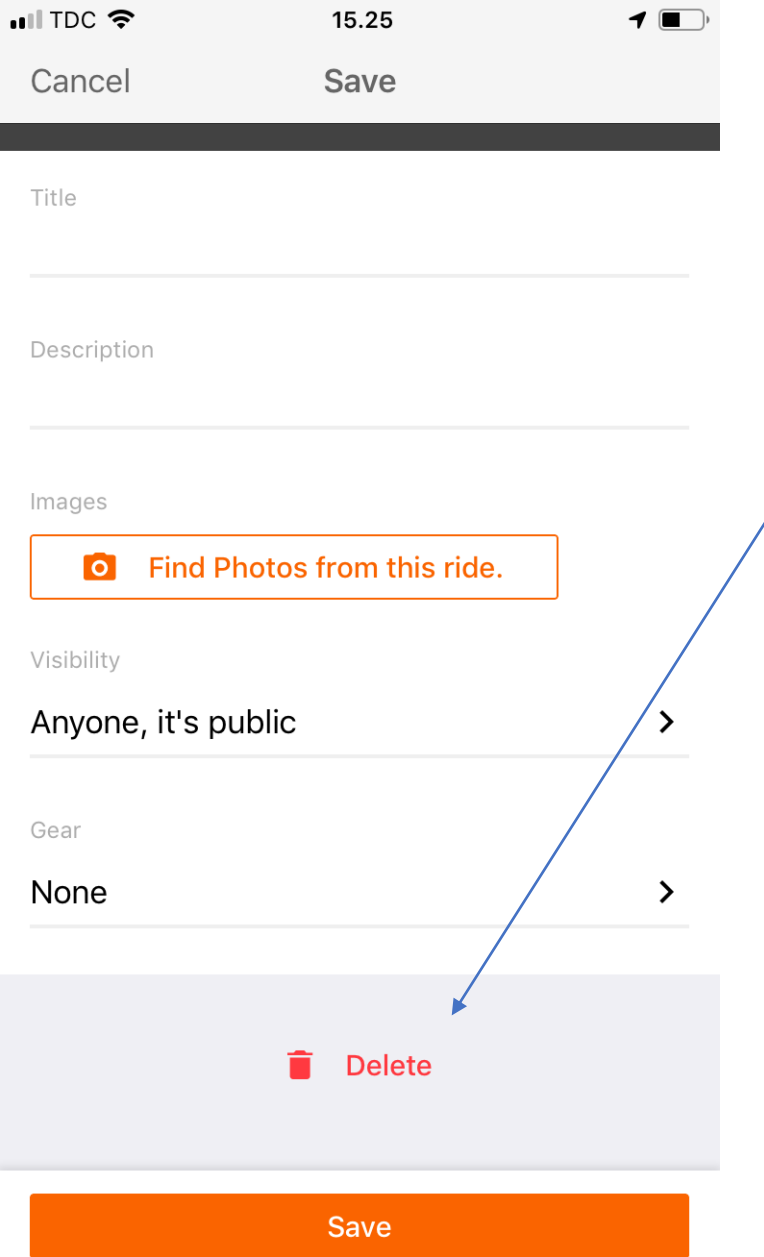

Ønsker du ikke at gemme ruten, kan du skubbe siden lidt op, så vil en rød skraldespand komme til syne. Tryk på skraldespanden for at slette turen.

App'en har mange forskellige muligheder for at lagre oplysninger undervejs som fx tilknytte interessepunkter som parkering, vandposter, cafe, toilet, shelters og meget andet. Disse muligheder er du velkommen til at udforske og prøve af.

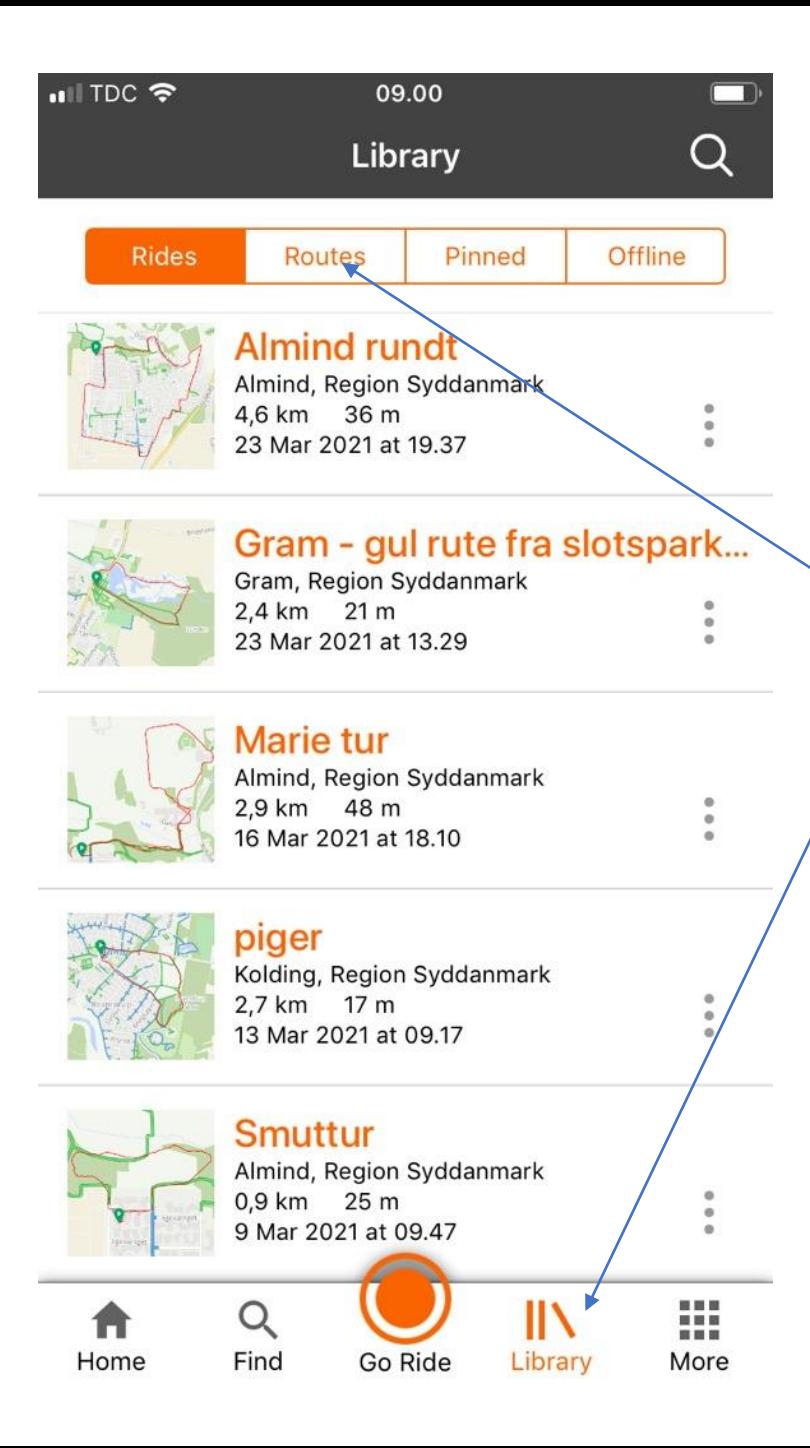

Hvis du gerne vil vide hvilke ruter, der allerede er registreret på profilen, så kan du finde dem ved at klikke på fanen 'library' i app'en. Så får du en liste over alle registrerede ruter at se.

Du kan eventuelt skifte til den kategori, der hedder 'routes', for at se om der også er registreret nogle ture der.